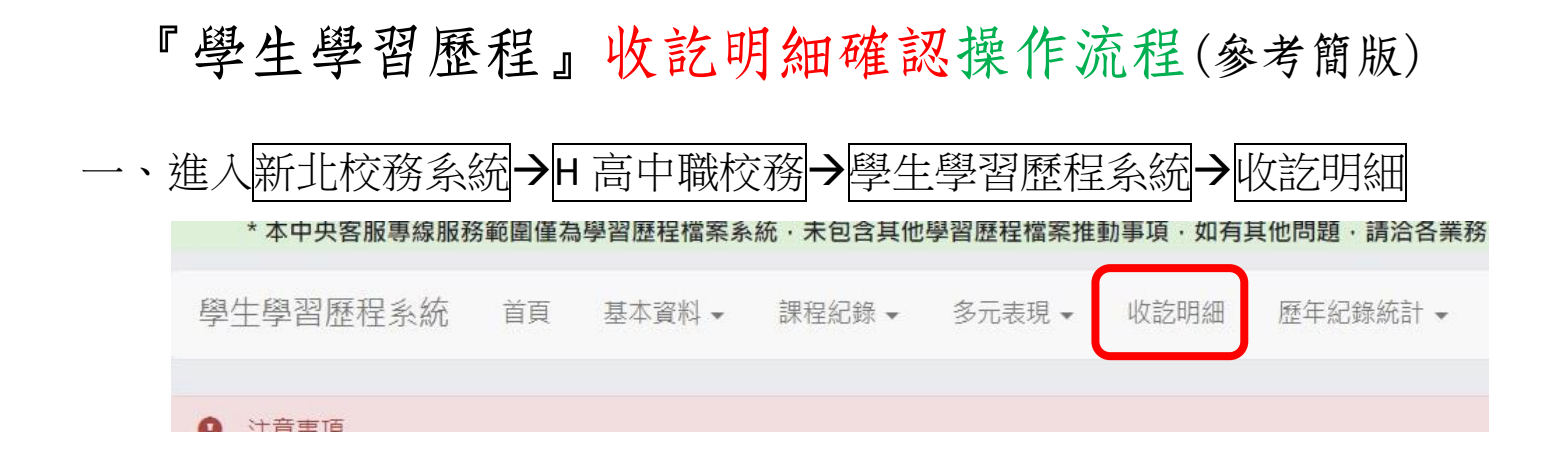

二、輸入收訖明細學年期後(分別輸入110、1),點選查詢

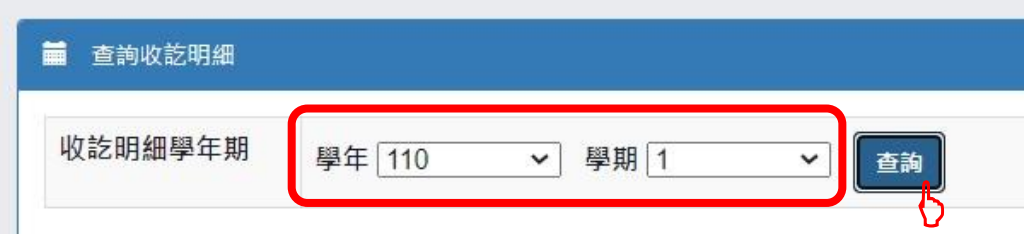

三、依公告表列2項明細類別,分別點選查詢

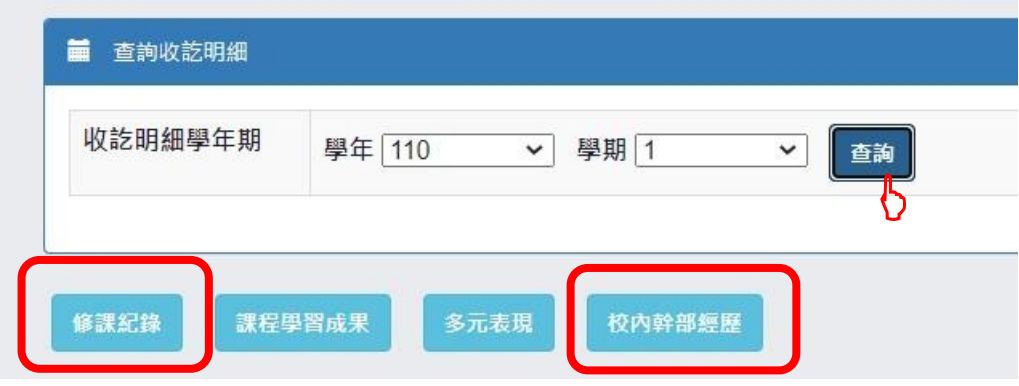

回以修課紀錄為例,點選後如下圖:

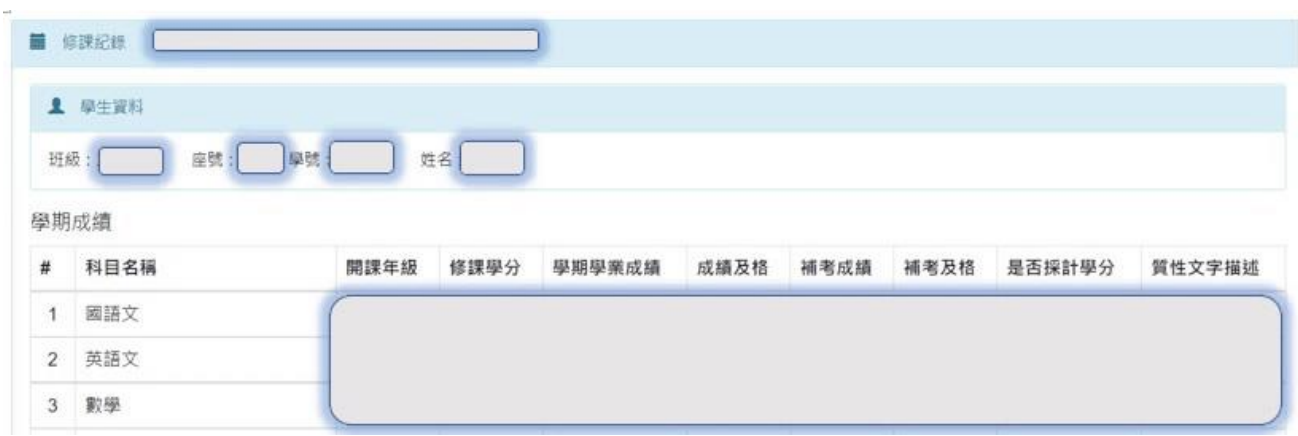

## 請確認百己的科⑤、成績等咨料是否正確!

p.s.修課紀錄可至校務行政系統中的「成績系統」中對照查詢,校內幹部 經歷可至校務行政系統中的「班級幹部管理系統(學生)」對照查詢

- 四、修課紀錄和校內幹部經歷的最下方均有以下兩個選項:
- 1. 確認…資料正確:點選確認…資料 問題回報 確認「課程學習成果」資料正確 正確,在跳出詢問視窗再次詢問 時點選確定(確定後將無法修改確 認結果)
- 2. 資料有誤:點選問題回報,回報問題類別並描述,按確認送出。
- 五、收訖明細確認後,同學可自行列印留存資料,或存為 PDF 檔。(可有可無)

## **~**以上步驟均須在期限(3/15 晚上九點前)內完成**~**

亦可參閱「學習歷程檔案」操作手冊中的詳細說明

(在新北校務系統→H高中職校務→學習歷程檔案及面的右下方)

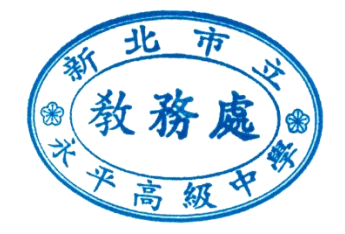